# **CIS 700/002: Special Topics: Social Engineering Toolkit**

Nikheel Savant & Thejas Kesari CIS 700/002: Security of EMBS/CPS/IoT Department of Computer and Information Science School of Engineering and Applied Science University of Pennsylvania

*17 March 2017* 

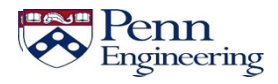

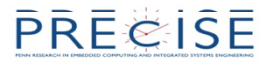

## **Overview**

- Intro
- Social Engineering Attacks
	- –Credential Harvesting
	- –Web jacking
	- –Payload / Listening (Trojan)
	- –Spearphishing
- Mailbomb

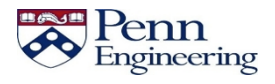

## **Social Engineering**

- "Psychological manipulation of people into performing actions or divulging confidential information"
- Differs from a traditional "con" in that it is often one of many steps in a more complex fraud scheme
- "Social Engineering (SE) is a blend of science, psychology and art. While it is amazing and complex, it is also very simple."

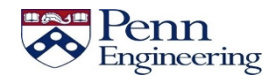

### **Social Engineering**

- Can be safely assumed that an adversary has at least attempted a social engineering attack prior to a highimpact cyber-physical attack
- Even the strongest technical security protections can be bypassed if a system's legitimate user is manipulated into letting the adversary in
- Primary target: Any cyber-physical system operated by human users or connected to a corporate network

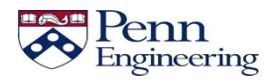

#### **Condor Speaks**

*"The human side of computer security is easily exploited and constantly overlooked. Companies spend millions of dollars on firewalls, encryption and secure access devices, and it's money wasted, because none of these measures address the weakest link in the security chain."* 

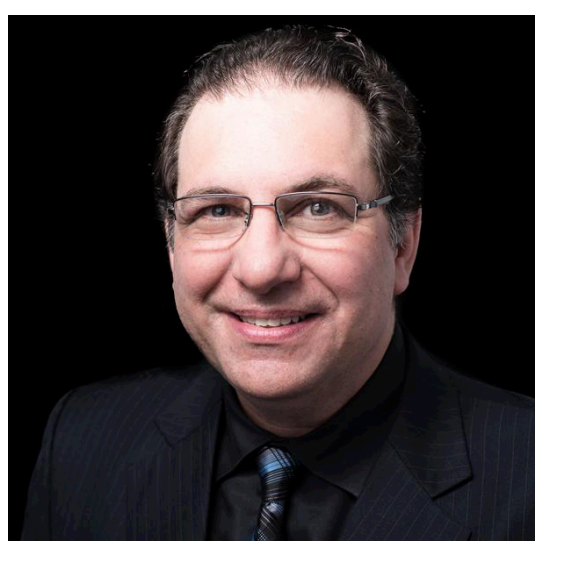

-Kevin Mitnick

Poulsen, K. (2000). Mitnick to lawmakers: People, phones and weakest links. SecurityFocus, March 2000.

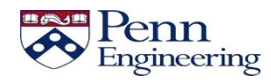

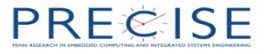

# **Social Engineering Toolkit**

- Developed by TrustedSec
- Written by David Kennedy (ReL1K)
- Open-source and cross-platform
- Offers an array of attacks based on computer phishing

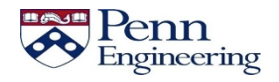

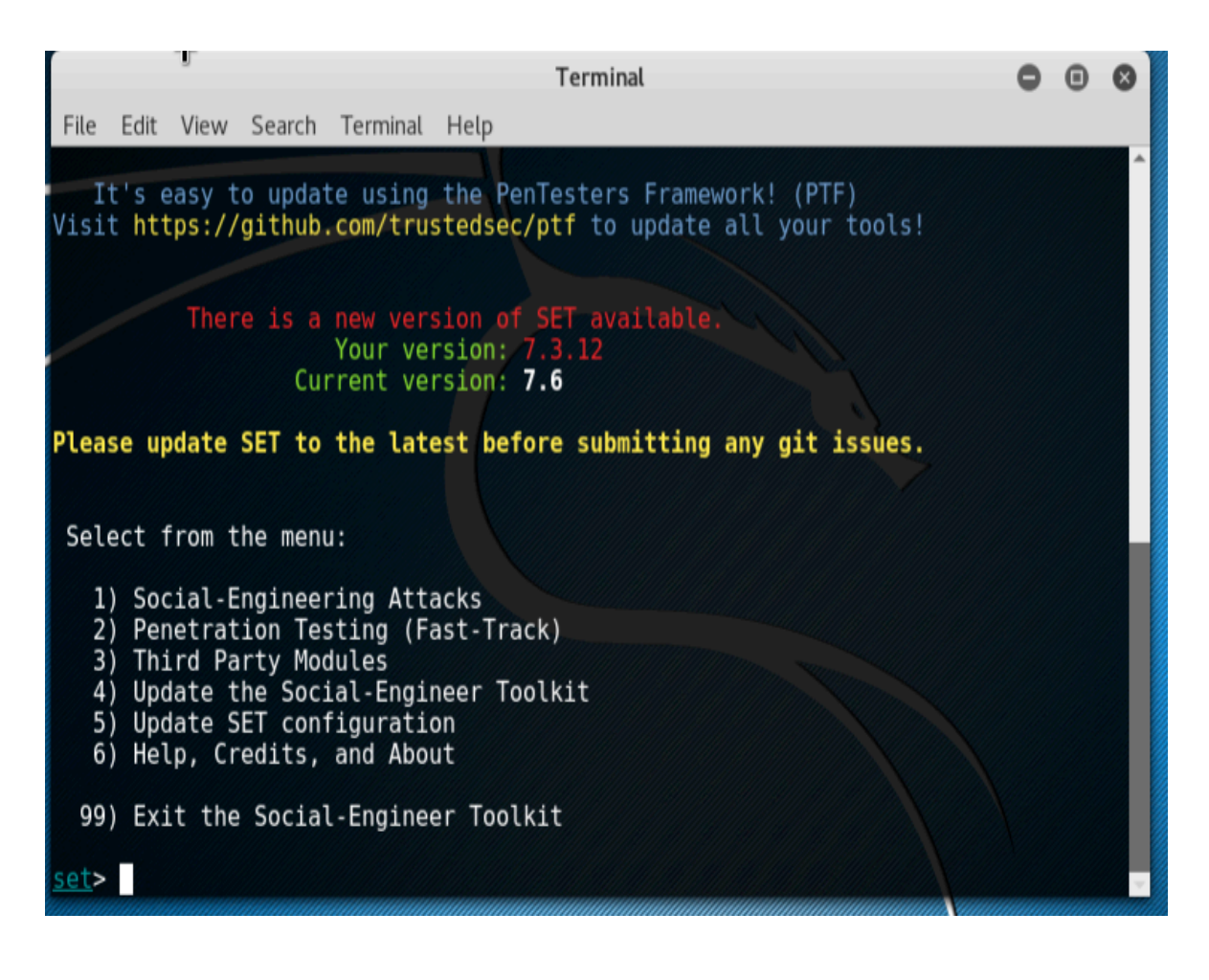

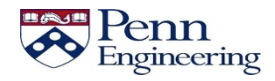

#### **Website Attack Vectors**

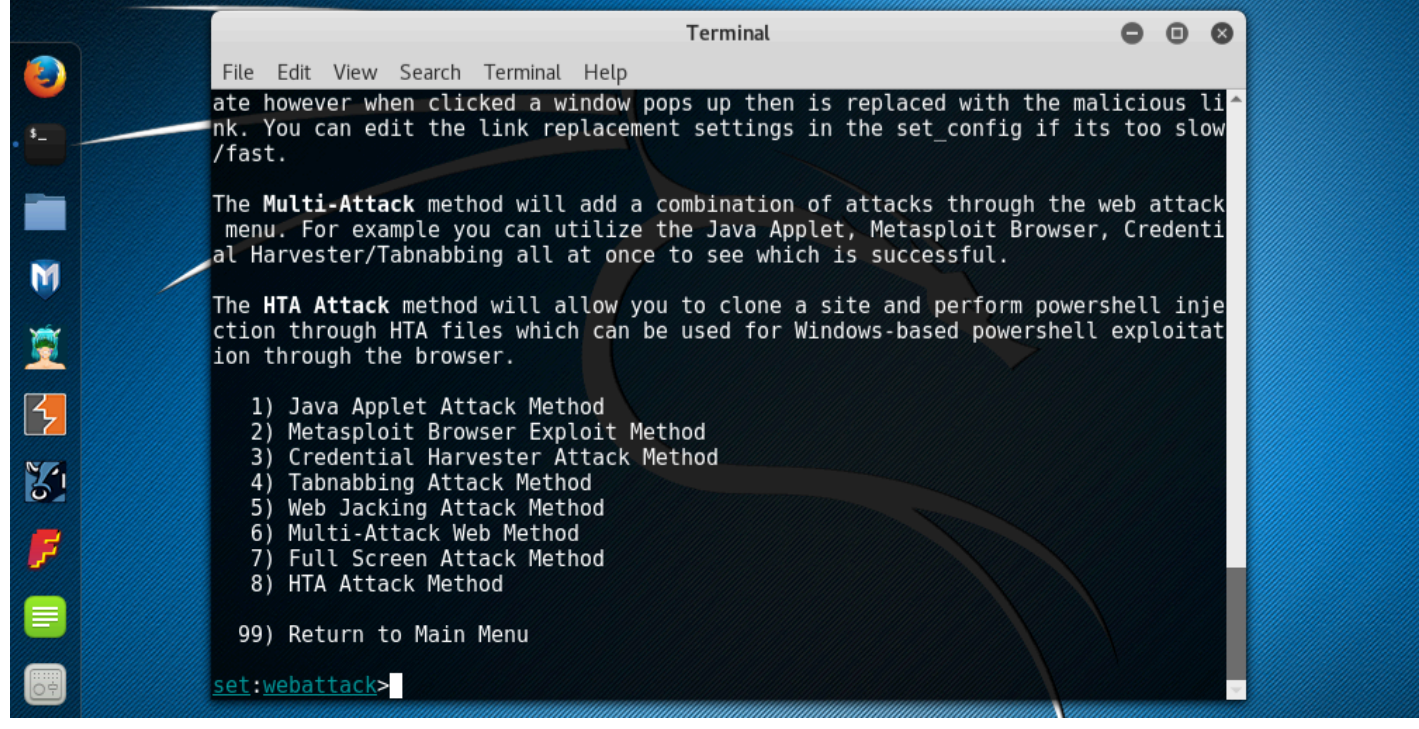

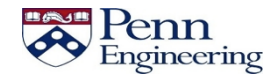

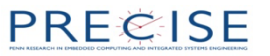

#### **Credential Harvesting**

- Let's harvest Facebook login credentials
- Choose Credential Harvester Attack (3)
- Then choose Site Cloner

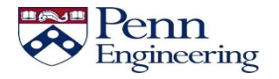

# **Credential Harvesting (Local)**

- Obtain local IP address and paste it for POST back
- Enter the URL: www.facebook.com
- And done!

A little further…

- bit.ly or goo.gl to hide disguise the IP
- Custom domain and forward to the said IP address

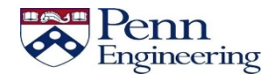

## **Credential Harvesting (Local)**

- Observe the address when the link opens, try to disguise it better
- Credentials stored in default directory /var/www/html

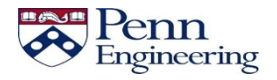

## **Remote Credential Harvesting (needs router access)**

- Obtain public IP address (google "what is my ip") and paste it for POST back
- Enter the URL: www.facebook.com
- And done! Well, not yet.

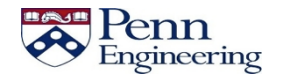

## **Remote Credential Harvesting**

- Set a port forwarding rule
- Forward to local IP
- Start port and End port (Internal/External): 80 & 80

Homework: Try harvesting credentials remotely

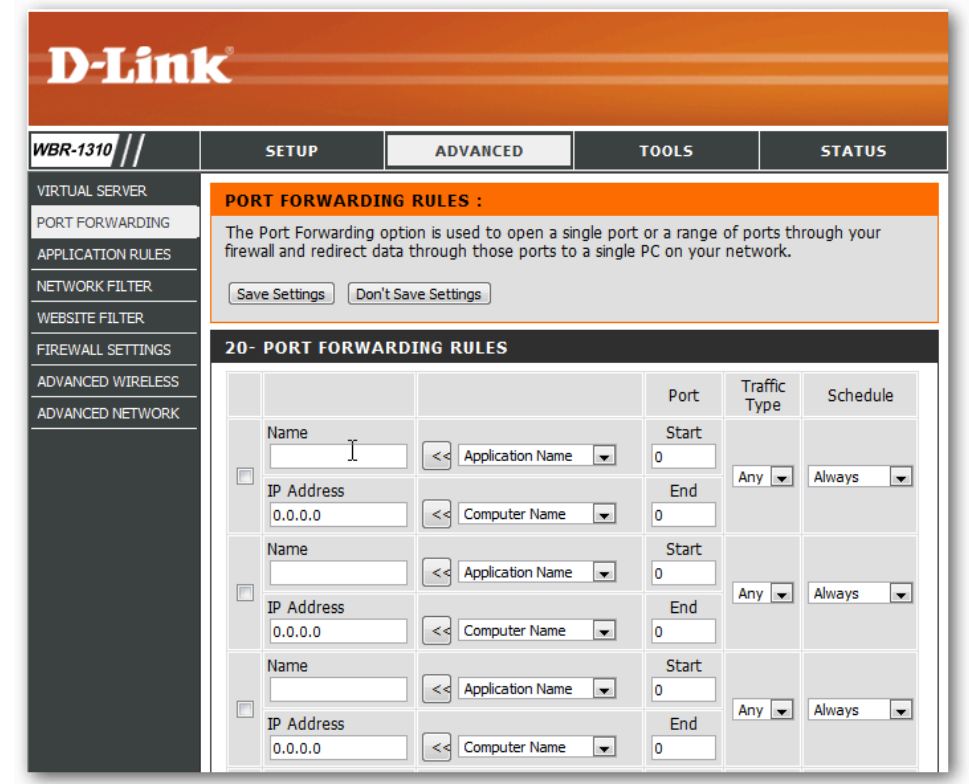

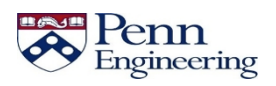

### **Web jacking**

- Create a fake lookalike and redirect the user there
- User opens the link but gets a message that the website has been moved to another address

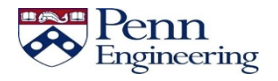

## **Web jacking**

- Similar procedure, basically another form of credential harvesting
- Credentials copied to the same directory /var/www/html
- Homework: Try remote web jacking

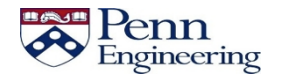

#### **Backdoor SET Easy Trojan**

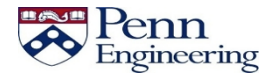

- Select #1 Social-Engineering Attacks
- We need to create a payload and a listener
- Select #4 Create a Payload and Listener

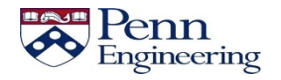

- Select #2 option Windows Reverse\_TCP Meterpreter
- Use ifconfig to get the ipaddress
- Use PORT 443

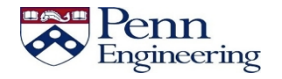

- Go to specific folder mentioned
- Find payload.exe-> Properties-> Permission->Tick check box Allow executing file as program

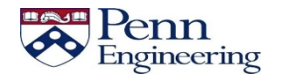

- Rename the payload.exe as Setup.exe
- Copy paste to your local machine
- Disable Antivirus Real time scanning

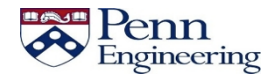

- Type sessions -i 1
- Press help for all commands:
	- ps List of running processes
	- keyscan\_start
	- keyscan\_dump
	- Keyscan\_stop
- Homework: Try Backdoor attacks remotely

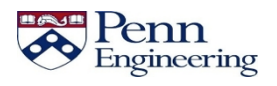

**PRECISE** 

# **Spear phishing**

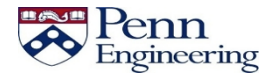

- Select #1 Social Engineering Attacks
- Select #1 Spear-Phishing
- Select #2 Create a Fileformat Payload

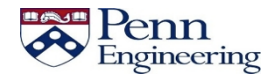

**PRECISE** 

- Select #4 MS Word RTF
- Select #5 Windows Meterpreter Reverse\_TCP
- Get ipaddress and set port as 443

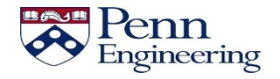

- Select #2 Rename the file
- Select #1 Single Mail address
- Select #2 One-Time Use Email Template

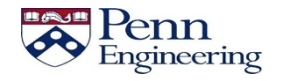

#### **References**

- Security through Education, www.social-engineer.org
- Penetration Testing Lab, pentestlab.blog
- Offensive Security, www.offensive-security.com

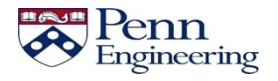